# **Instruction**

# **Overview**

Smart Locator system web based system for managing your device(s).

Web browsers supported:

- \*Mozilla Firefox
- \*Internet Explorer
- \*Google Chrome
- \*Safari

Distinctive features over similar software products are

- \* High data performance.
- \* Designed for the multiple users and tracking units. \* Control access.
- \* Remote control via internet connection.
- \* Notification for various events such as speeding, entry & exits through a geofence, and SOS alert.
- \* Notifications can be sent by e-mail and SMS, displayed online and stored in the units history to be later included in a report.
- \* Access from any operating systems such as MAC or PC or Linux.

### **Login**

 Enter service URL **[www.smart-locator.com](http://www.smart-locator.com/)** into the address line of your browser. Sign up with a Gmail account as time for authentication is very quick.

On the login page key in your username and password that you have. If you are using a private computer, you can put a check mark near [Remember me]. In this case, the next time you enter the system you will not be asked to input your login and password again.

When the username and password are entered, click [Login].

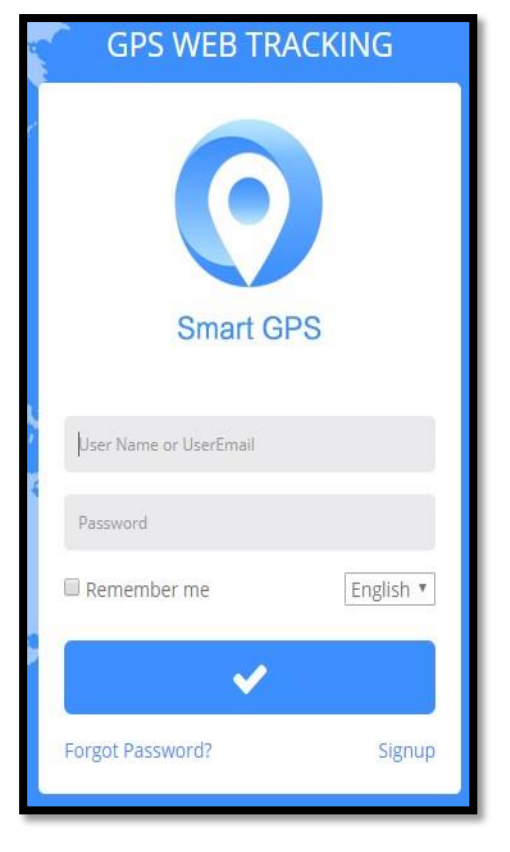

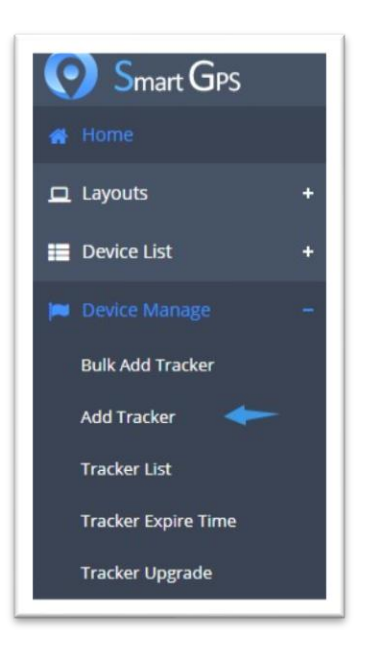

# **Adding devices**

Please click on the Add **Tracker** option from the left side list under **Device Manage**. And the following page will be shown.

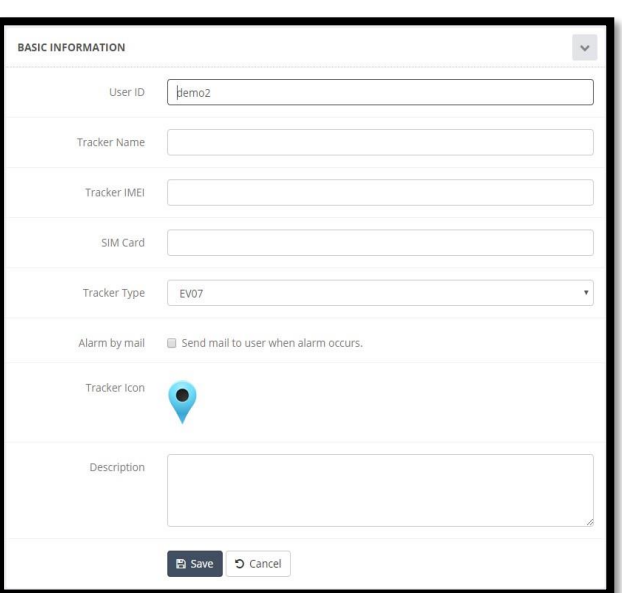

**User ID**: It will show the default account that manages the device. Or you can modify it to one of the subaccounts. **Tracker Name**: This is the given name for the device. **Tracker IMEI**: Please find this from the barcode.

**SIM Card**: This is to record the SIM card number inside the device.

**Tracker Type**: Please select EV07 as the hardware version.

**Alarm by email**: This is to let the alarm(s) to be sent to your email address as well.

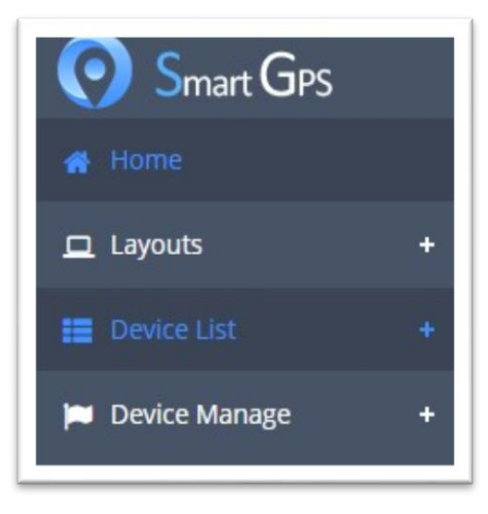

After clicking the Save button, you should go back to the Device List and refresh the page, now you can use your device.

# **Interface**

The user interface of the platform is simple.

#### **Top Panel**

At the top-right of the window there are the following elements: User Information, System messages, Alarm messages, Online/Offline numbers.

#### **Work Area**

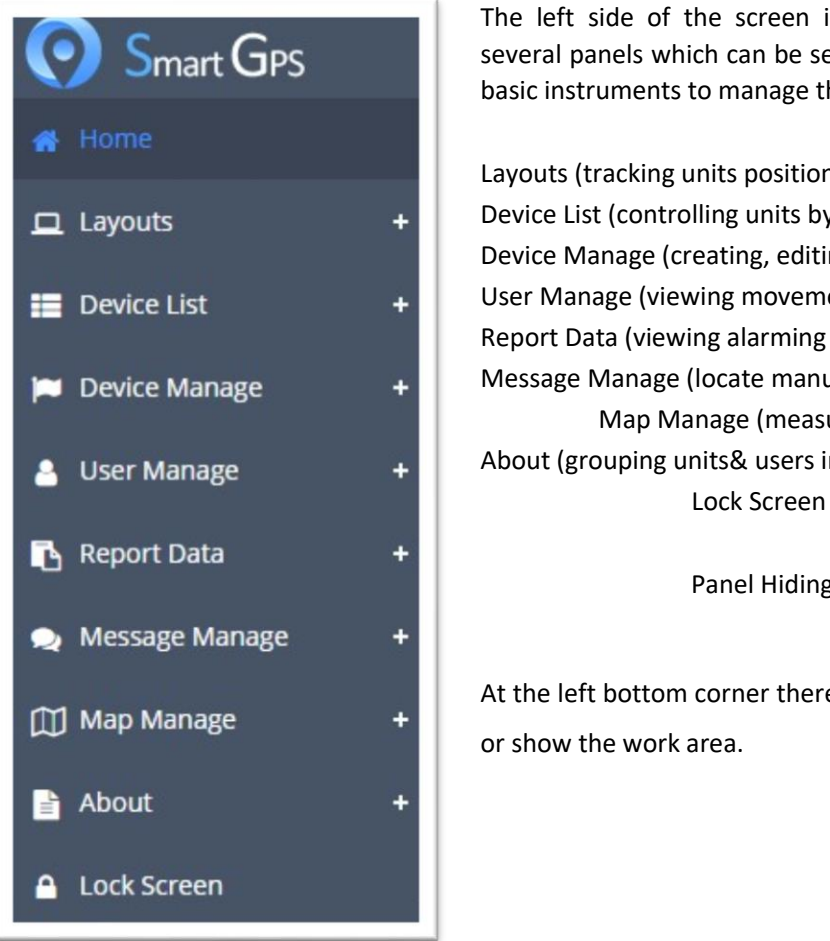

#### **Tracker Settings**

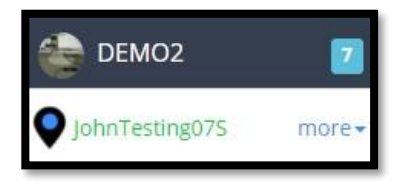

To view devices settings, click on [More] on the right side of the tracker name in the Device List. Here you can customize some of the parameters of service functionality.

The left side of the screen is the work area. There several panels which can be selected. They contain the basic instruments to manage the service:

Layouts (tracking units position, state and movements) Device List (controlling units by setting parameters) Device Manage (creating, editing, removing geofences) User Manage (viewing movement history) Report Data (viewing alarming history) Message Manage (locate manually with coordinates) Map Manage (measuring distance) About (grouping units& users in your own way) Lock Screen

Panel Hiding

At the left bottom corner there is a button  $\equiv$  to hide

# **Time Interval**

To set a time interval of data transmission. The unit is 10 second. For example: 5, means the device sends data every 50 seconds.

Click [Cancel] to make the device disconnect from the server. To reconnect, you will need to send an SMS command(S2) to let the device reconnect again.

### **Set number A, B, C**

In SMS mode, users need to set at least one mobile phone number to send/receive commands, alerts. Mobile phone numbers should be written in international format, that means they start from"+", then follow country code, and the phone number itself. For example: <sub>+1</sub> 234 567 8910

## **Time Zone**

Indicate your time zone accurately because all time values in messages got from devices are displayed in accordance with time zone selected.

# **Over speed limit Alarm**

This is designed to trigger an SMS and online alarm, when the vehicle exceeds the set point speed programmed.

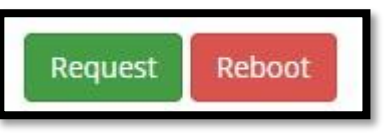

Request Status Click [Request] to get all current parameters.

Reboot Click [Reboot] to reboot the device.

### **Movement Alarm**

It's a onetime alarm with a configured radius. The current position of the device will be the center of the circle. You will get alert once the device moves out of this circle.

### **Non-Motion Alarm**

If there is no motion/vibration detected in the configured period, the device will then send out "Non-motion Alarm" to the preset numbers.

#### **Geofence**

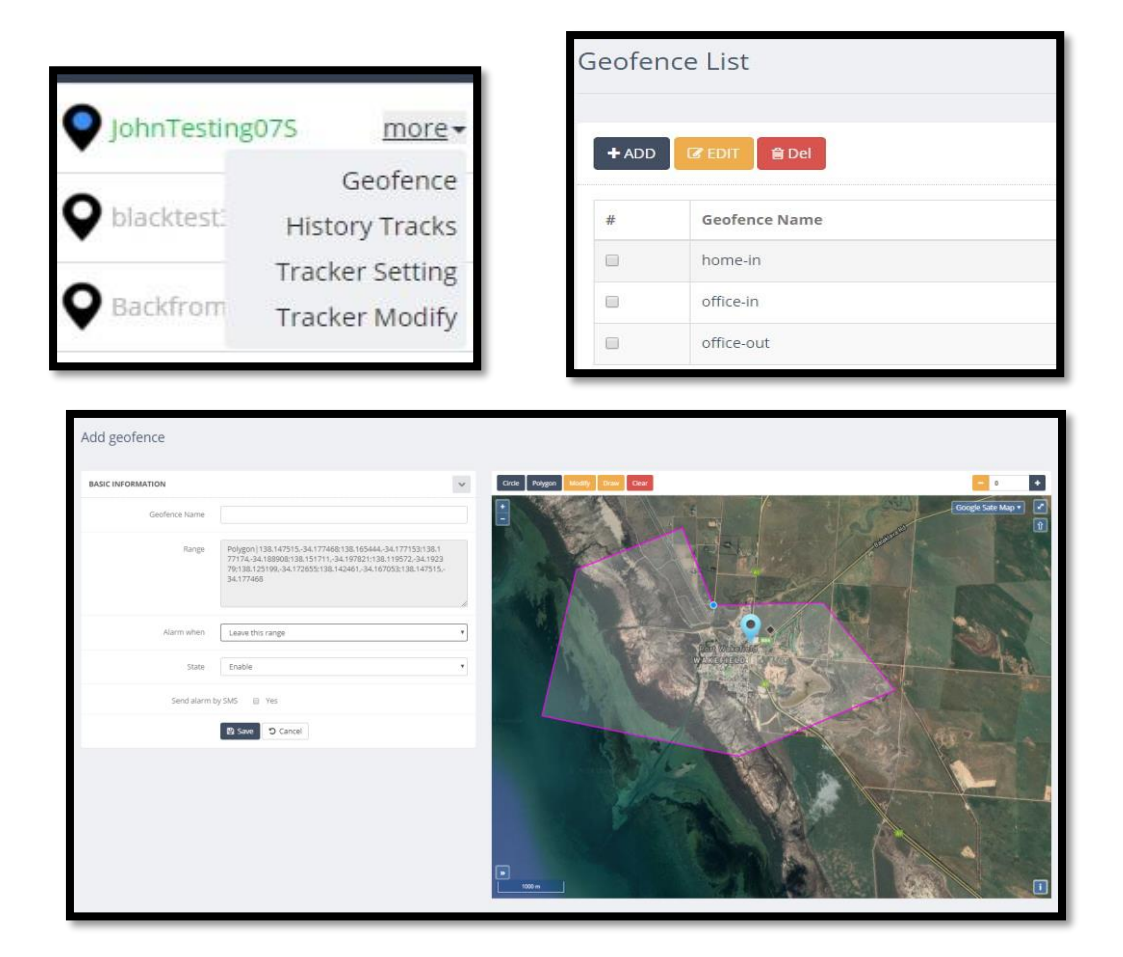

Geofence, or geographical zone, is a specified area on the map. It can be used for alerts and notifications of device activity, like going into/out this area.

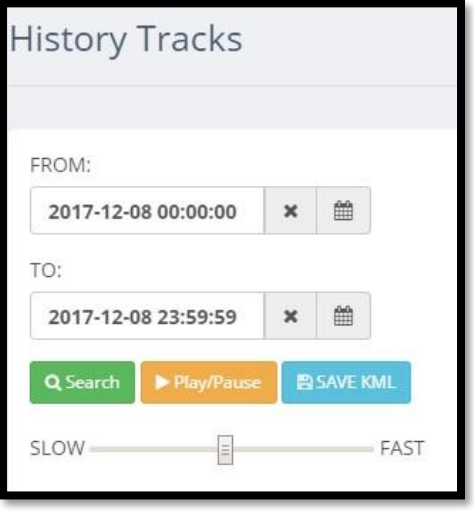

# **History Tracks**

To see the movement tracks, form the map in a selected period.

**\*** Buy the service for devices.

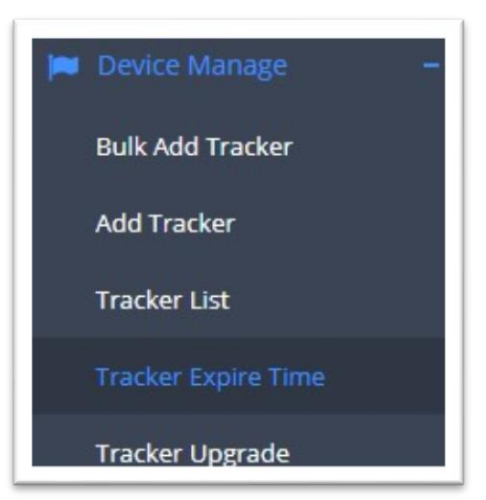

To make sure they can provide the best service, customers will be charged US\$3 per device per month. Device will be eligible for a 14-day free trial. Then you will need to subscribe to the service. If the payment is delayed the system will suspend the data transmissions.

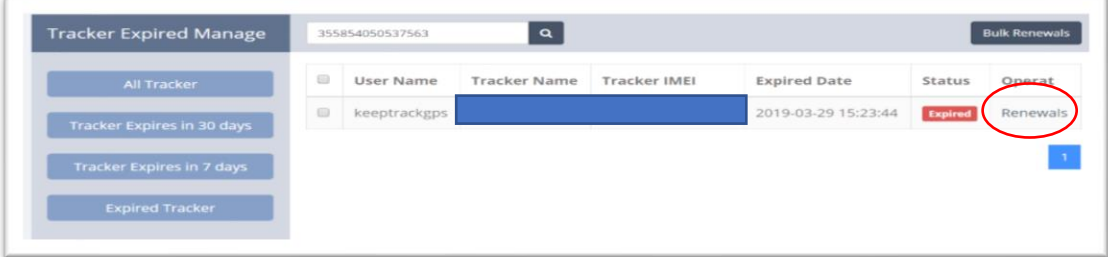

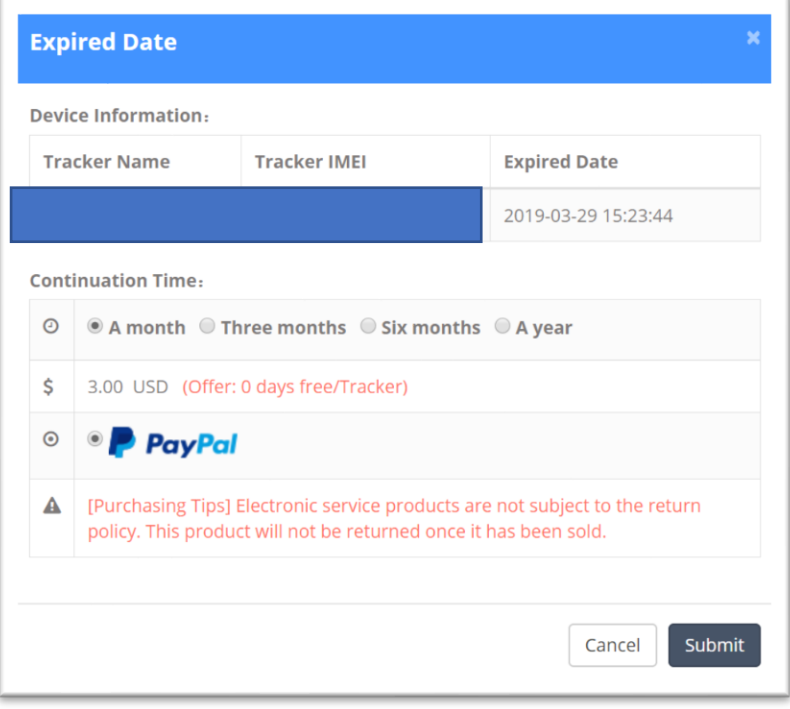